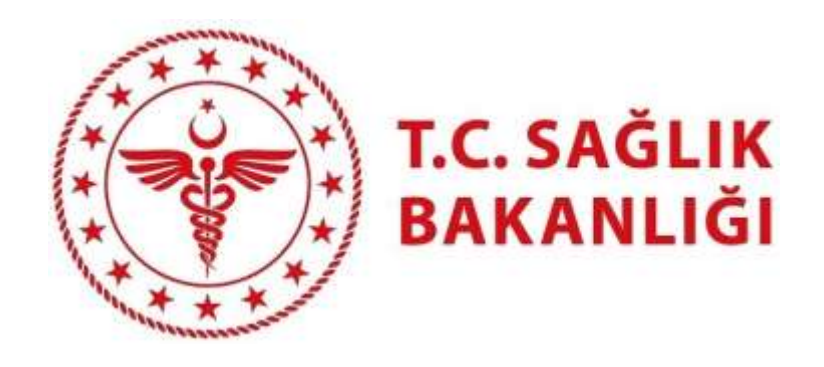

# **EKİP**

## YARDIM DOKÜMANI

## **İLK DEFA VE YENİDEN ATAMA KURASI**

#### SİSTEME GİRİŞ İŞLEMLERİ

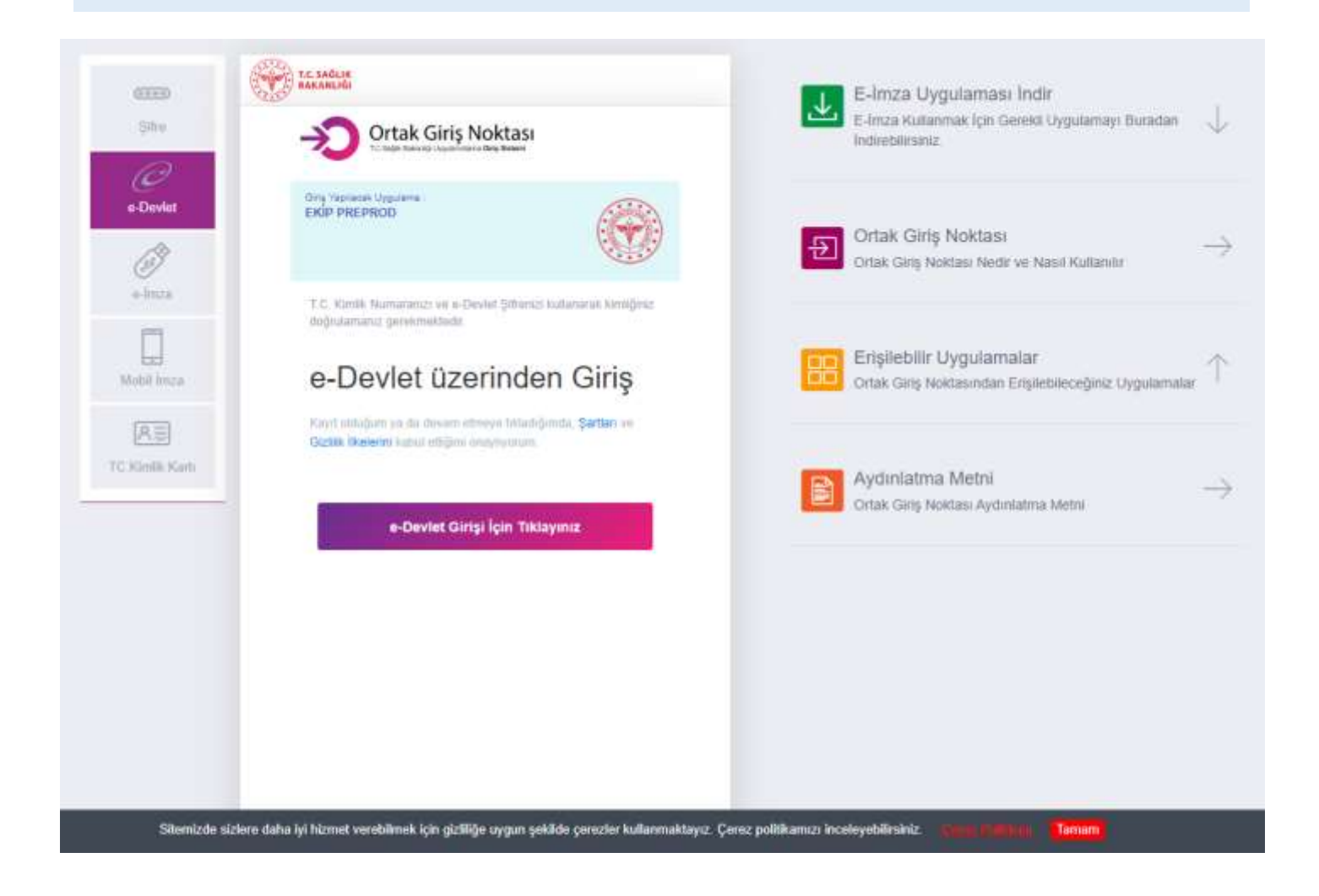

Sisteme E-Devlet Kapısından giriş yapmak için **"e-Devlet"** butonuna tıklandığında Sağlık Bakanlığı Ortak Giriş Noktasına yönlendirme yapılır. Ortak Giriş Noktasında **"e-Devlet Girişi İçin Tıklayınız"**  butonuna tıklanarak E-Devlet portalından giriş yapmak için ilgili sayfaya ulaşılır.

#### E-DEVLET PORTALINDAN GİRİŞ YAPMA

E-Devlet Şifresi, Mobil İmza, E-imza, T.C. Kimlik Kartı, İnternet Bankacılığı yöntemlerinden birisini seçerek sisteme giriş yapılır.

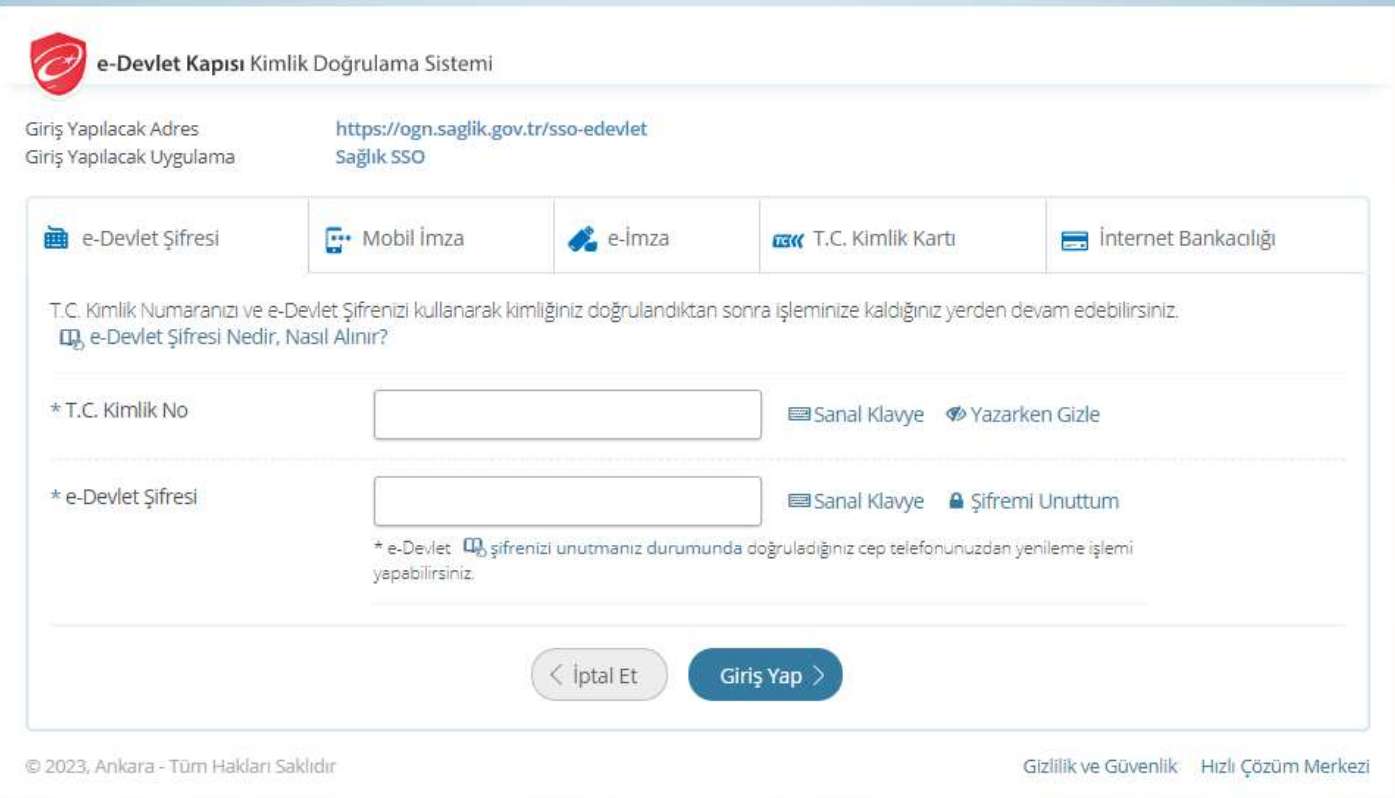

#### KURA BAŞVURUSU

Başvurular sadece ilan metninde belirtilen tarih aralıklarında yapılabilir. Sisteme giriş yapıldıktan sonra, sol menüden **Kura->Kura ve Talep Toplama Listesi** ekranı açılır, aktif olan ve tamamlanan tüm kuraların burada listelendiği görülür. Başvuru yapılacak olan kuranın solunda yer alan '**Başvur**' butonuna tıklanarak başvuru ekranı açılır.

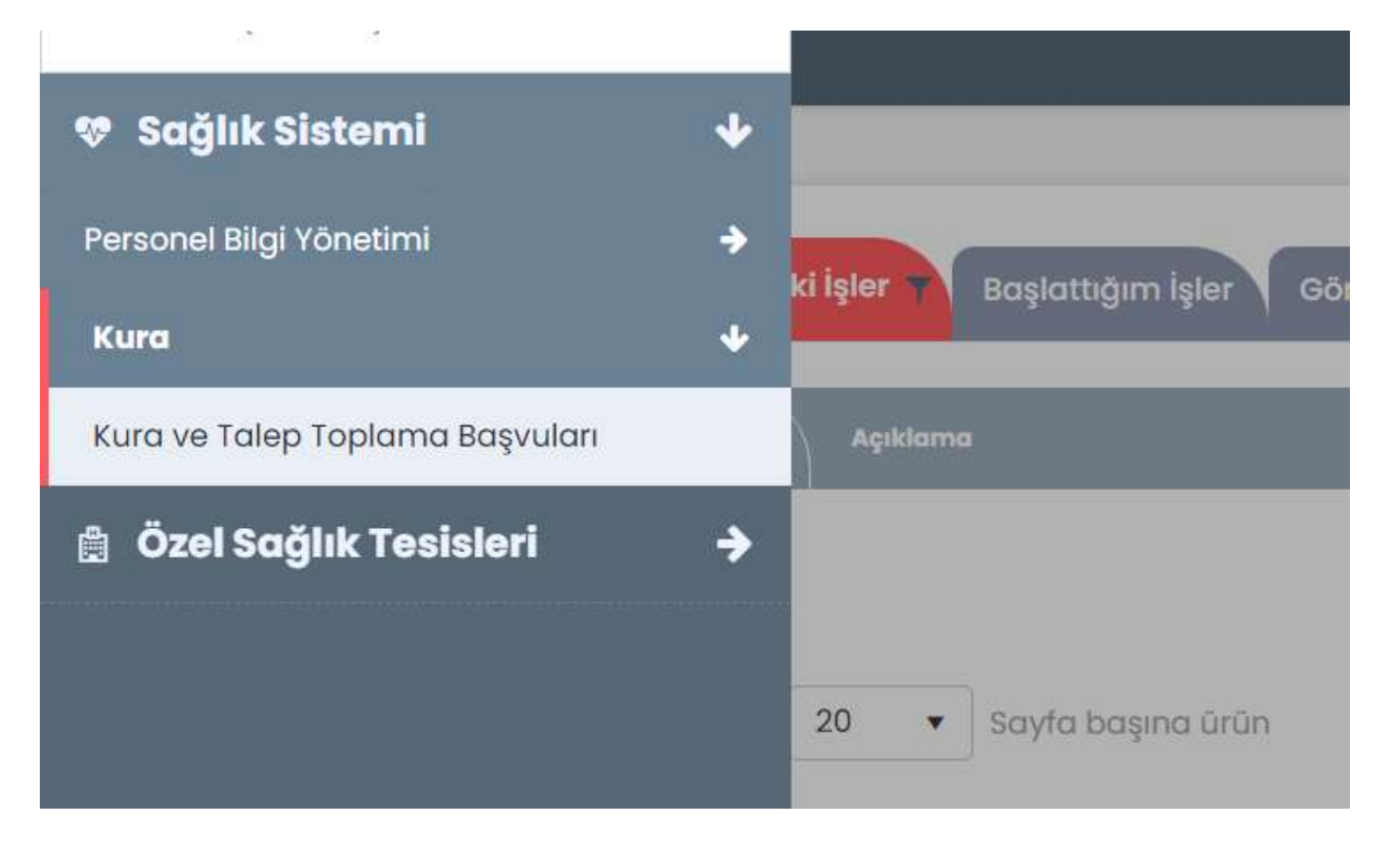

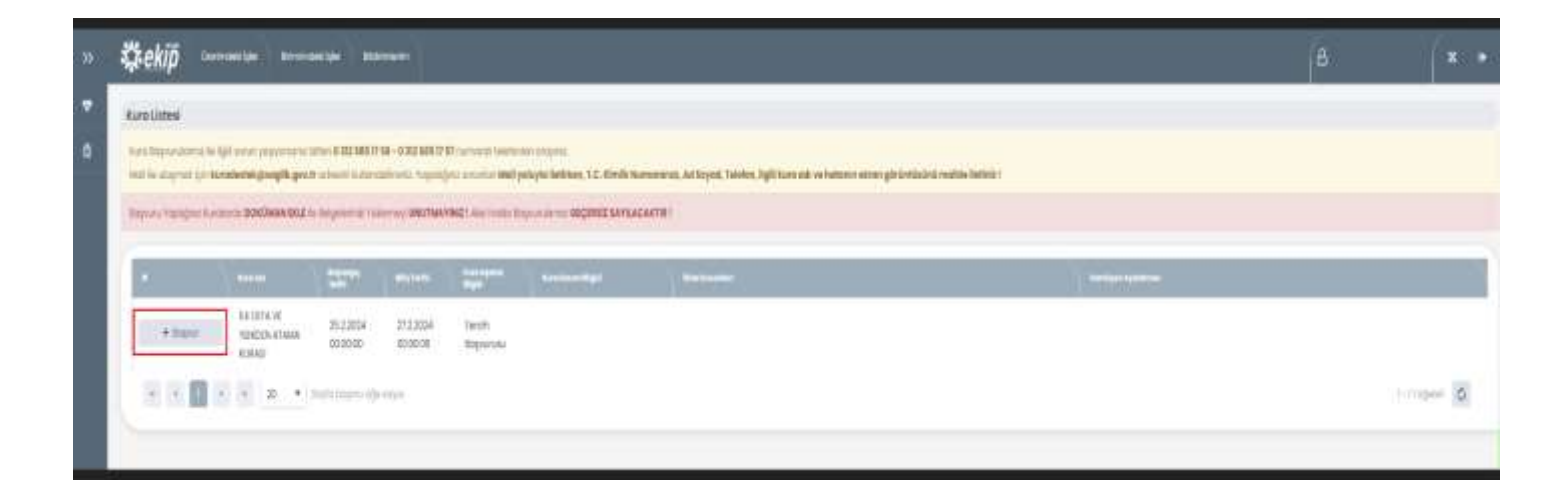

#### BAŞVURU BİLGİLERİ

Başvuru formu üzerindeki T.C. Kimlik No, Adı, Soyadı, Baba Adı, Cinsiyet, Doğum Tarihi ve Doğum Yeri alanları dışındaki tüm bilgiler doldurulur.

**Sabit Telefon Numarası, Cep Telefonu Numarası ve Size Ulaşılabilecek 2. Telefon Numarası :** Telefon numarası başında 0 olmadan yazılır. Sabit Telefon Numarası **zorunlu alan değildir**. Cep Telefonu Numarası ve Size Ulaşılabilecek 2. Telefon Numarası **zorunlu alandır.**

**E-Posta : Zorunlu alan** olup **doğru ve geçerli** bir e-posta adresi yazılmalıdır**.**

**Adres :** Adresinizi yazınız. İl ve ilçe bilgisini bu bölümde tekrar yazmanıza gerek yoktur. Başvuru listesinde yer alan adres bilgisi doğru değilse veya değiştiyse, '**Adres Bilgisini Değiştirmek İstiyorum**' kutucuğuna tıklanarak değişiklik yapılabilmektedir.

**Adres İl Adı ve İlçe Adı :** İlgili listelerden seçilir. Adres alanında tekrardan il ve ilçe bilgisi yazılması gerek yoktur.

**Çalışma Durumu :** Son çalışma durumu girilir. Seçim yapmaya açık bir alandır. **Zorunlu alandır.**

**Daha Önce Memur Olarak Çalıştım** : Evet/Hayır seçeneklerinden birini tercih etmek **zorunludur.**

**Başvuru Unvanı :** Başvuru yapmak istediğiniz unvanı seçiniz. **Zorunlu alandır.**

**Başvuru Branşı:** Başvuru yapmak istediğiniz branşı seçiniz. **Zorunlu alandır.**

**Emekli misiniz:** Emeklilik durumunuzu seçiniz. Zorunlu alan değildir.

**Genel Kuraya Katılmak İstiyorum:** "Tercihlerimden herhangi birine yerleşemediğim taktir de boş kalan münhal yerlerden birine Genel Kura ile yerleşmek istiyorum sorusuna cevaben **Evet/Hayır**" seçimini yapmak **zorunludur.**

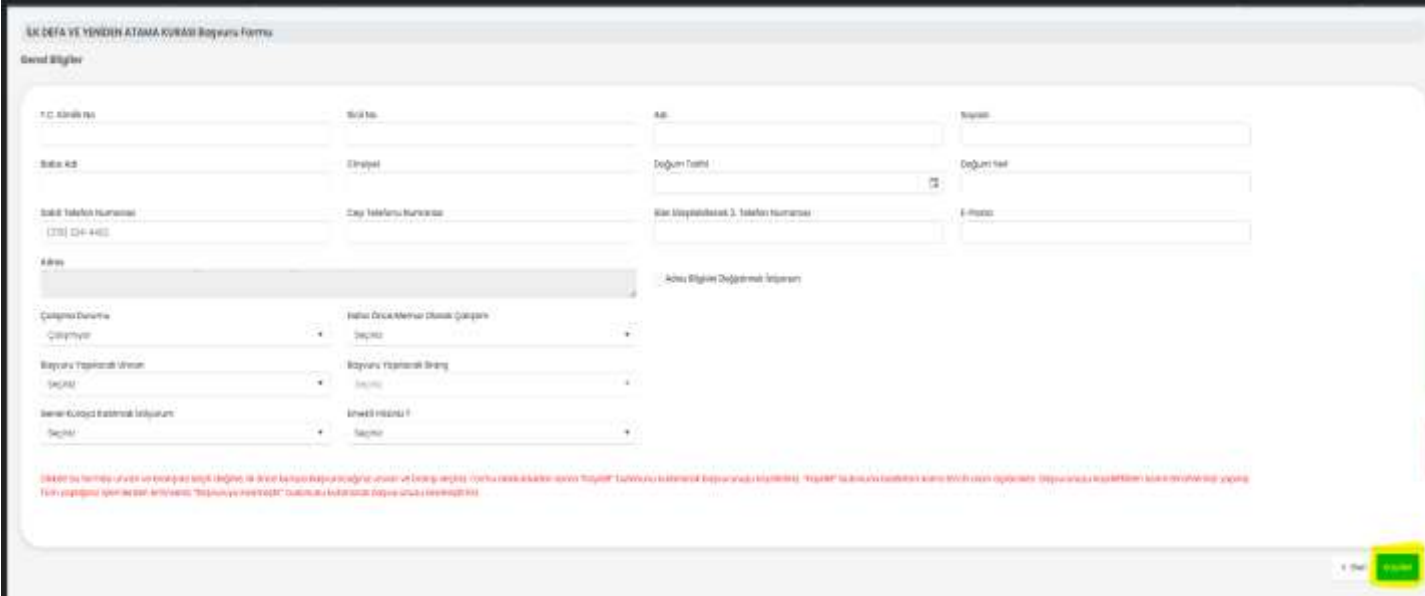

Başvuru ekranında ilgili alanlar doldurulduktan sonra **'Kaydet'** butonuna tıklanır. Kişinin tercihlerini yapacağı münhal yerlerin listelendiği alan açılır.

#### TERCİH EKLEME

Başvuru sayfasında yer alan **"Tercih Listesi"** butonuna tıklanarak açılan pencerede başvurduğunuz unvan ve branşa uygun tercih yapabileceğiniz münhal yerler listelenecektir. Münhal yerler listesinde sol tarafta bulunan kutucuklara tıklayarak tercihlerinizi ekleyebilirsiniz. En fazla yapılacak tercih sayısını aşmamalısınız. Tercihlerinizi seçtikten sonra **"Tercih Listesine Ekle"** butonuna tıklanır ve açılan münhal yer listesinden seçim yapılarak sırası ile tercihlerinizi başvuru sayfasına ekleyebilirsiniz.

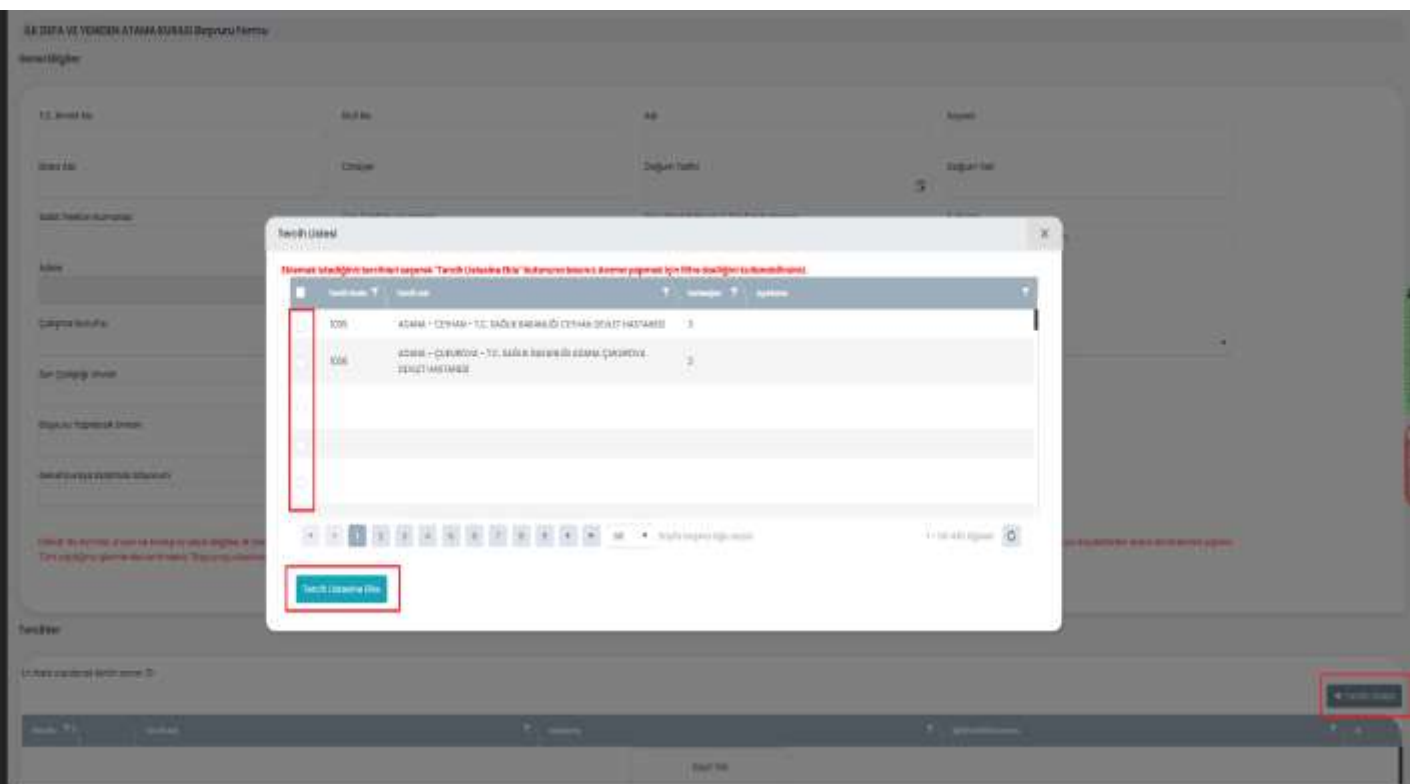

#### TERCİH EKLEME VE BAŞVURUYU KESİNLEŞTİRME

Tercihlerinizi listeye ekledikten sonra listeden silinebilir, yeni bir münhal eklenebilir veya ok işaretleri ile sıralama değiştirilir. Tüm tercihlerinizi ekledikten ve diğer bilgilerinizin doğruluğunu kontrol ettikten sonra **"Güncelle"** butonuna tıklayarak başvurunuzu kaydedebilirsiniz.

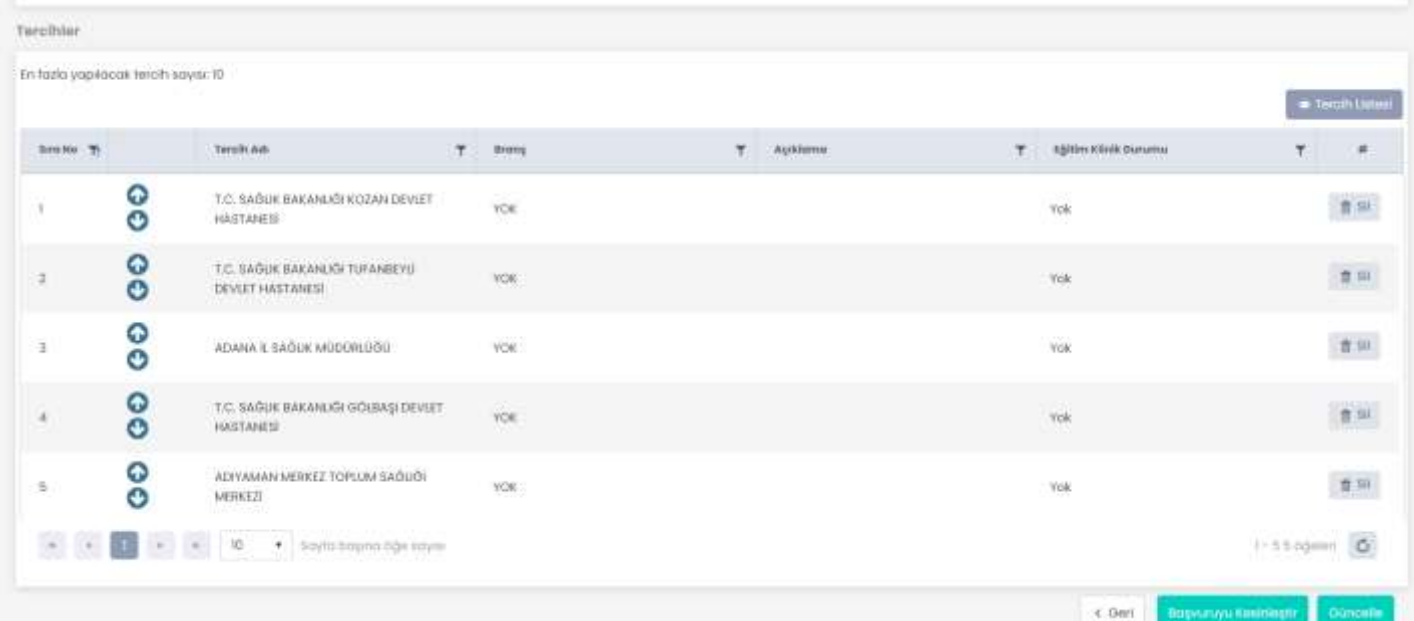

DİKKAT: **"Güncelle"** butonuna basıldığında bilgileriniz sisteme kayıt edilir fakat henüz başvurunuz tamamlanmamıştır. Başvurunuzun tamamlanması için *Başvurunuzu Kesinleştirmeniz* gerekmektedir. *Başvurunuzu Kesinleştirdikten sonra bilgileriniz ya da tercihlerinizde herhangi bir değişiklik yapamazsınız.* Bu sebeple **"Güncelle"** butonuna tıklandıktan sonra bilgileriniz kaydedilir ve kuranın listelendiği ekranına döner. Buradan Güncelle,Görüntüle butonları işlemleri yapılabilmektedir.

Güncelle butonuna tıklayarak başvurunuzu kesinleştirebilirsiniz.

Görüntüle butonuna tıklayarak başvuru ekranınızı görüntüleyebilirsiniz fakat herhangi bir işlem yapamazsınız.

#### BİLGİLERİ KAYDETME VE BAŞVURUYU KESİNLEŞTİRME ONAYI

Başvuru sayfasında **"Güncelle "** butonuna basıldığında bilgileriniz ve tercihleriniz sisteme kayıt edilir. Fakat bu hali ile başvurunuz **geçersizdir.** Başvurunuzun tamamlanması ve geçerli hale gelmesi için *"Başvuruyu Kesinleştir"* işlemi yapmanız gerekmektedir.

**DİKKAT**: Başvurunuzu Kesinleştirdikten sonra bilgileriniz ya da tercihlerinizde herhangi bir değişiklik yapamazsınız. Kesinleştirme işlemi geri alınamaz.

#### **BAŞVURU KESİNLEŞTİRME İŞLEMİ**

**"Güncelle"** butonuna basıldıktan sonra bilgileriniz kayıt edilir. **"Başvuruyu Kesinleştir"** butonu ile Başvurunuzu kesinleştirebilirsiniz. Başvuruyu Kesinleştir butonuna basmadan tercihlerinizin doğru olduğundan emin olmalısınız.

\*\*\*Onay kutusu işaretlenmeden "Başvurumu Kesinleştir" butonu aktif olmamaktadır.

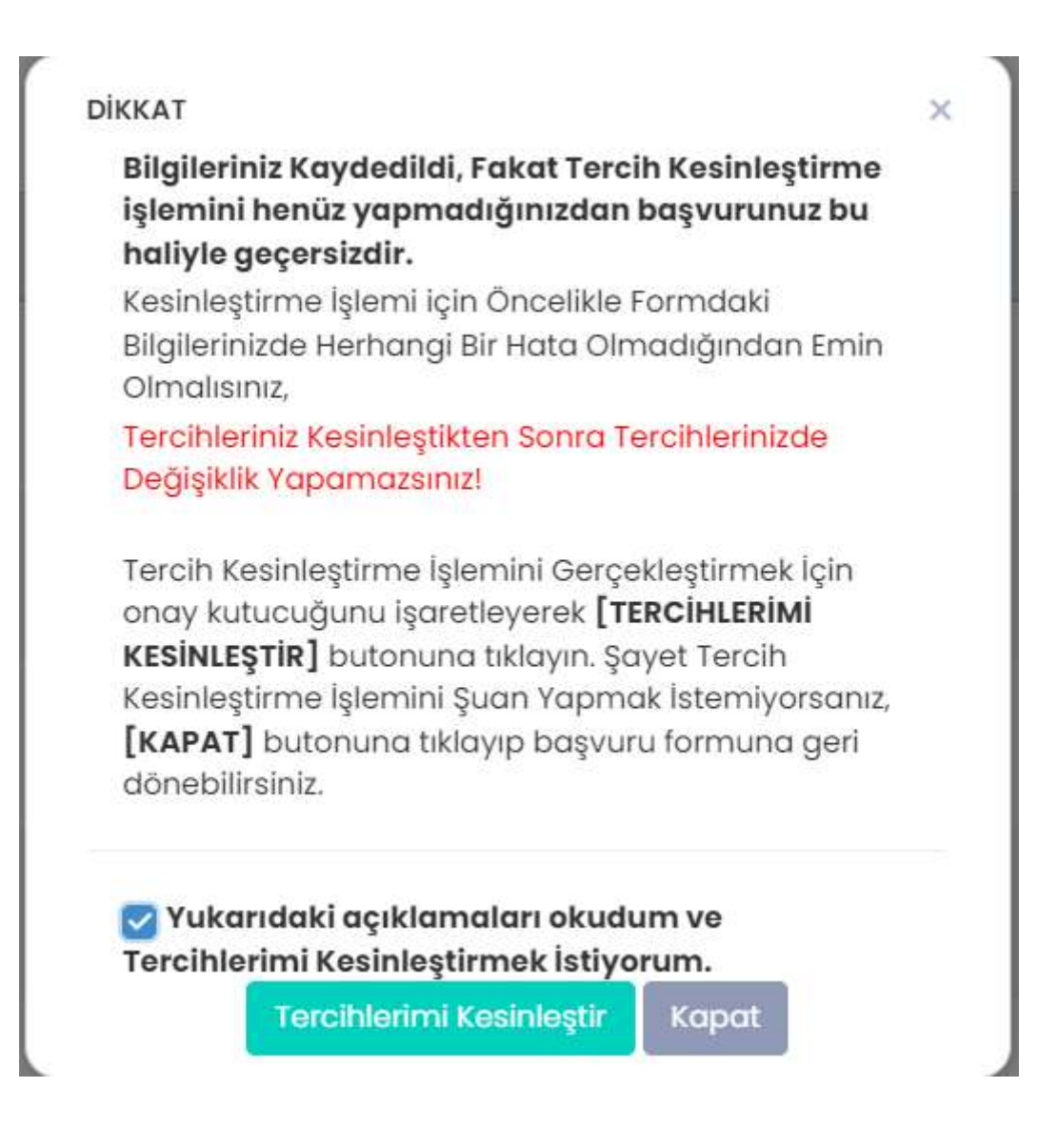

## BİLGİLERİ KAYDETME VE BAŞVURUYU KESİNLEŞTİRME ONAYI

Kesinleştirme sonrasında Kura listesinde sıralanan Doküman Ekle, Görüntüle ve Formu İndir alanları görüntülenir.

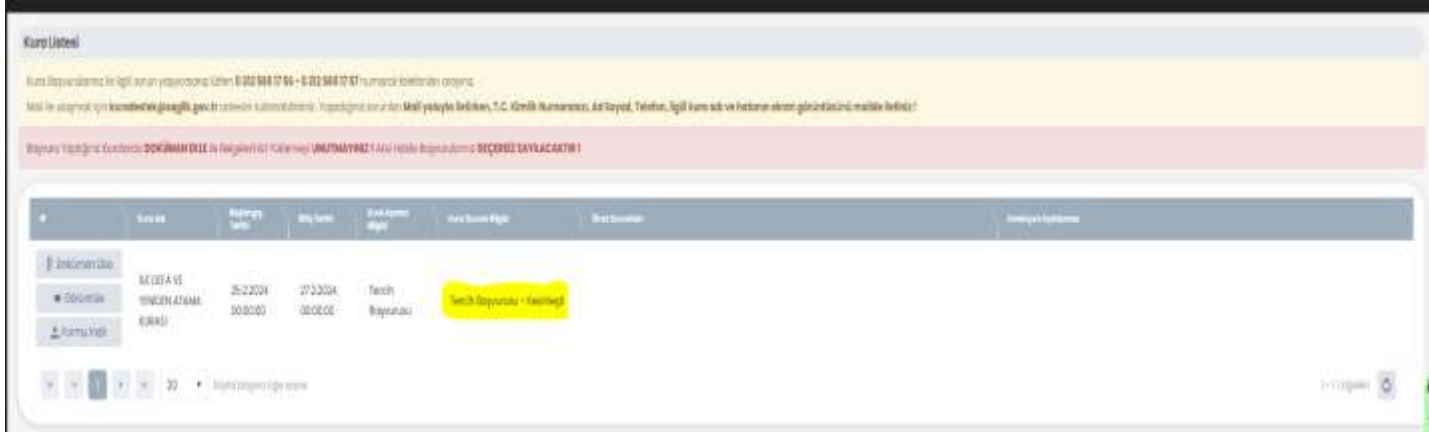

#### KAYITLI BAŞVURU BİLGİLERİNİ GÖRÜNTÜLEME

Başvuru formunda **"Güncelle"** butonuna basıldığında **"Başvuru Kesinleştirme"** onay kutusuna kesinleştirme onayı verilmemiş ise kesinleştirme işlemi yapılmadan bilgileriniz sisteme kayıt edilir. Sayfada kuraya ait henüz kesinleştirilmemiş (**geçerli hale gelmemiş**) bir başvurunuz bulunduğuna dair uyarı görüntülenir. Başvuru işleminize devam etmek için **"Görüntüle"** butonuna tıklayarak sisteme daha önce kaydetmiş olduğunuz başvuru bilgilerinizi görüntüleyebilirsiniz.

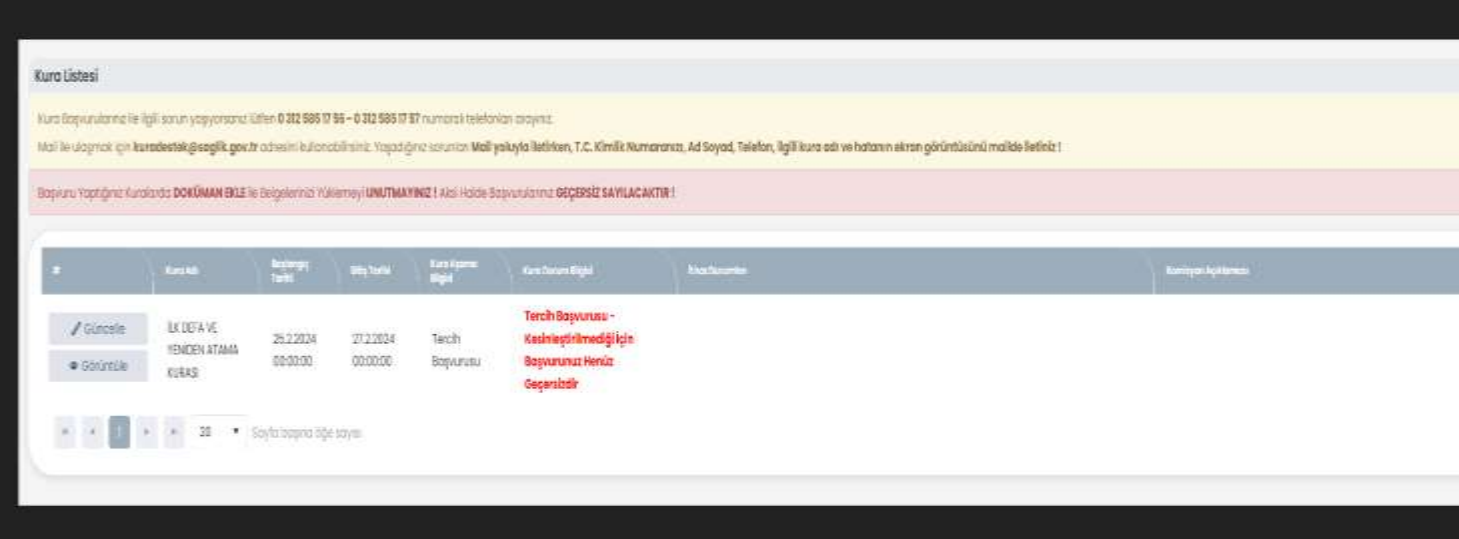

#### KESİNLEŞTİRİLMEMİŞ BAŞVURU BİLGİLERİNİ GÖRÜNTÜLEME VE BAŞVURUYU KESİNLEŞTİRME

Henüz kesinleştirme işlemi yapılmamış başvurunuza ait bilgiler ve uyarı mesajı görüntülenmektedir. "**Güncelle"** butonuna basıldıktan sonra başvuru ekranı tekrar açılacaktır. **"Başvuru Kesinleştir"** butonuna tıkladığınızda onay ekranı gösterilir. Bilgilerinizin ve tercihlerinizin doğruluğundan eminseniz Onay ekranında *"Yukarıdaki açıklamaları okudum ve Başvurumu Kesinleştirmek istiyorum"* onay kutusunu işaretleyip "BAŞVURUMU KESİNLEŞTİR" butonuna tıklayarak başvurunuzu kesinleştirebilirsiniz.

\*\*\*Onay kutusu işaretlenmeden "Başvurumu Kesinleştir" butonu aktif olmamaktadır.

#### **DİKKAT** Bilgileriniz Kaydedildi, Fakat Tercih Kesinleştirme işlemini henüz yapmadığınızdan başvurunuz bu haliyle geçersizdir. Kesinleştirme İşlemi için Öncelikle Formdaki Bilgilerinizde Herhangi Bir Hata Olmadığından Emin Olmalisiniz. Tercihleriniz Kesinleştikten Sonra Tercihlerinizde Değişiklik Yapamazsınız! Tercih Kesinleştirme İşlemini Gerçekleştirmek İçin onay kutucuğunu işaretleyerek [TERCİHLERİMİ KESİNLEŞTİR] butonuna tıklayın. Şayet Tercih Kesinleştirme İşlemini Şuan Yapmak İstemiyorsanız, [KAPAT] butonuna tıklayıp başvuru formuna geri dönebilirsiniz. Vukarıdaki açıklamaları okudum ve Tercihlerimi Kesinleştirmek İstiyorum. **Tercihlerimi Kesinleştir** Kapat

### KESİNLEŞTİRİLMİŞ BAŞVURUBİLGİLERİ

Kesinleştirilmiş başvuruya ait bilgiler ana sayfada görüntülenmektedir. **"Formu indir"** butonu ile kesinleştirilmiş başvuruya ait başvuru formu görüntülenerek PDF formatında dosya olarak kaydedilebilir ve yazdırılabilir. Ek belge yüklenmesi gerekiyorsa ( İlan metninde belirtilmiş ise) **"Doküman Ekle"**  butonu ile gerekli belgeler sisteme yüklenebilir.

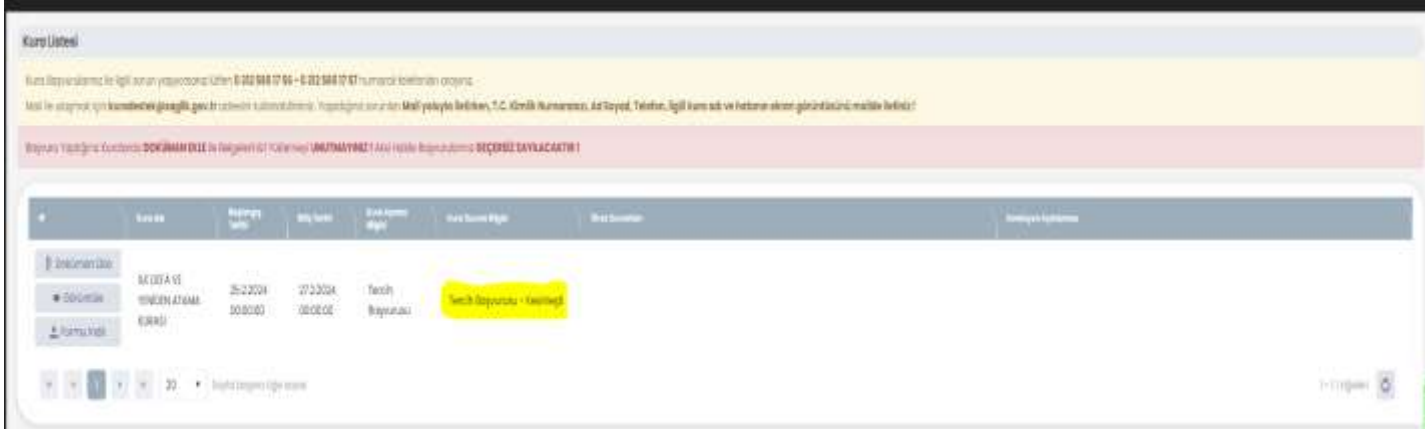

## KESİNLEŞTİRİLMİŞ BAŞVURU FORMUNU GÖRÜNTÜLEME

Kesinleştirilmiş başvuruya ait başvuru formu ana sayfadaki **"Formu İndir"** butonuna tıklanarak görüntülenebilmektedir. Görüntülenen form sayfa üzerindeki kontroller yardımı ile PDF dosyası formatında kaydedilir ya da yazdırılabilir.

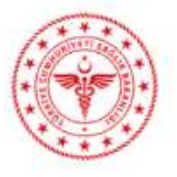

#### T.C. SAĞLIK BAKANLIĞI

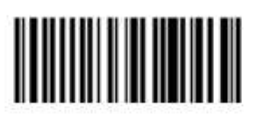

#### İLK DEFA VE YENİDEN ATAMA KURASI BAŞVURU FORMU

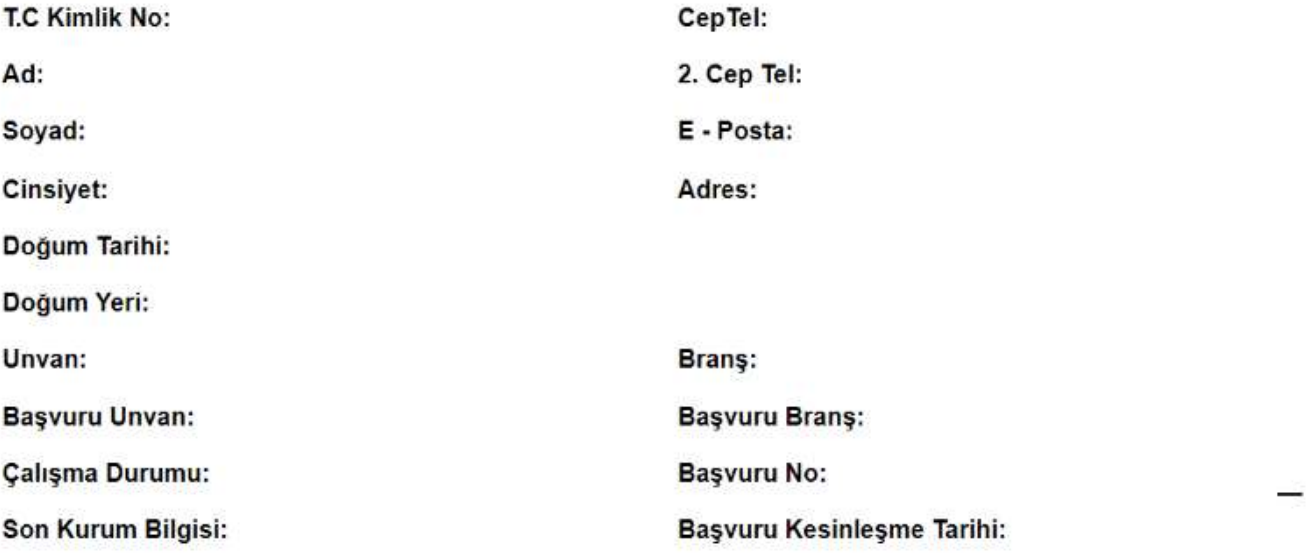

Tercihlerimden herhangi birine yerleşemediğim taktirde boş kalan münhal yerlerden birine Genel Kura ile yerleşmek : **İSTEMİYORUM** 

#### **TERCÍHLER**

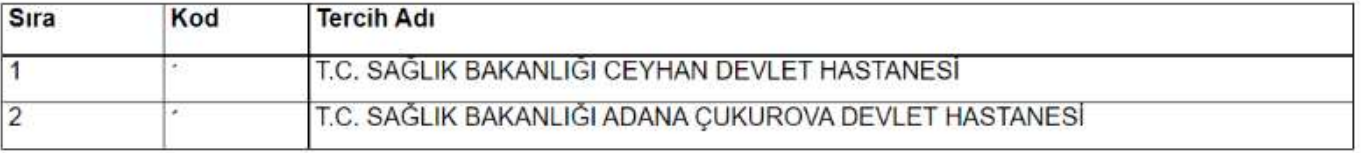

Bu belgedeki bilgiler ile EKİP veritabanındaki bilgiler uyuşmadığı taktirde, EKİP veritabanındaki bilgiler esas alınır. Bu evrak Sağlık Bakanlığına gönderilmeyecektir.

#### BELGE EKLEME

Kura ilan metninde sisteme yüklenmesi gereken ilan metninde yayınlanan belgeler **belirtilmiş ise** (örneğin 2527 s.k. kapsamında Türk soylu yabancılar için Türk soylu olduğuna dair belge, sağlık raporu, diploma vb.) görseldeki gibi PDF formatında yüklenir.

**"Yeni Belge Ekle"** butonu ile eklemek istediğiniz şahsi belgelerinizi ekleyebilirsiniz.

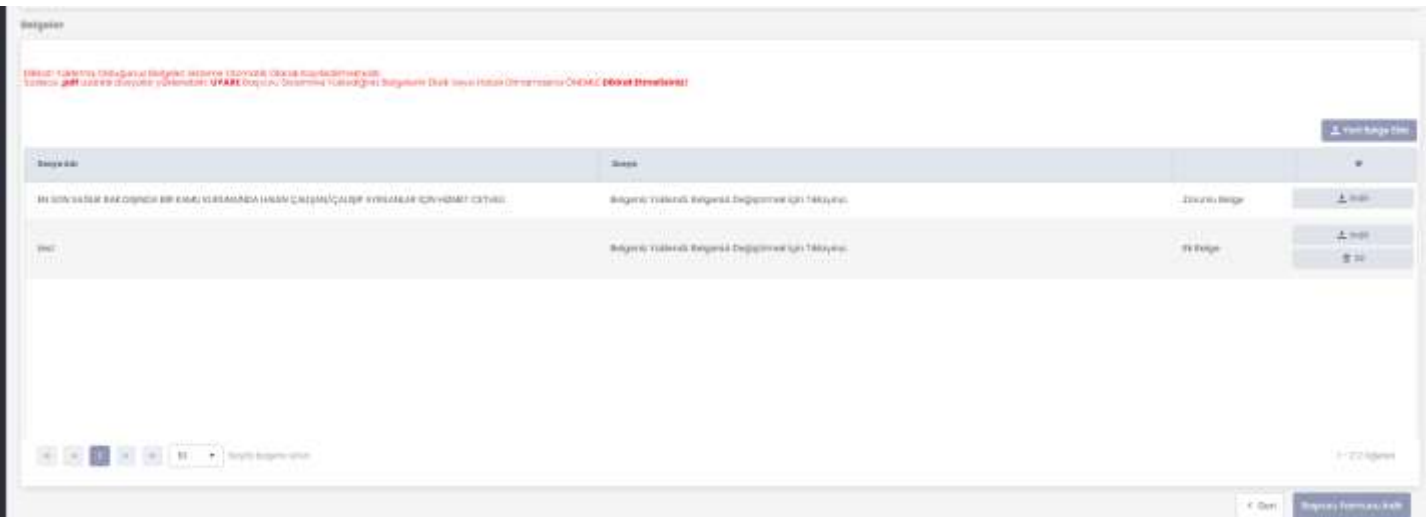

Belge Türü seçildikten sonra **"Dosya Seç"** butonuna tıklayarak bilgisayarınızdaki PDF formatında ki, en fazla 3 MB (3072 KB) boyutunda olan dosyayı seçip belgenizi yükleyebilirsiniz.

#### İTİRAZ SÜRECİ

İlan metninde itiraz alınacağı belirtilmiş ise başvuruların değerlendirilmesine ve değerlendirme sonuçlarının açıklanmasına müteakip, belirtilen itiraz tarihleri arasında başvurusu reddedilen adaylardan red sebeplerine itirazlar alınır. Kuraya ait itiraz süreci varsa ve kişi red aldıysa kura listesi ekranında ilgili kura üzerinde "**İtiraz İşlemleri**" butonu bulunmaktadır.

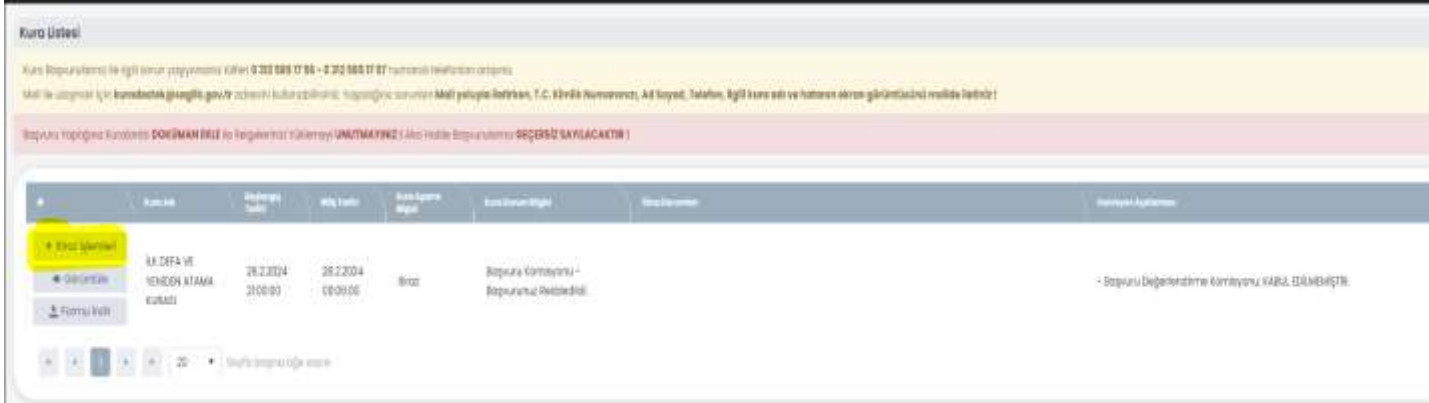

### İTİRAZ SÜRECİ VE BELGE EKLEME

Ana sayfada bulunan **"İtiraz İşlemleri"** butonuna tıklanarak açılan sayfada Başvuru Değerlendirme Sonucu görüntülenmektedir. İtiraz sürecinde yüklenen belgeler *"İtiraz Belgeleri"* bölümünde listelenir.

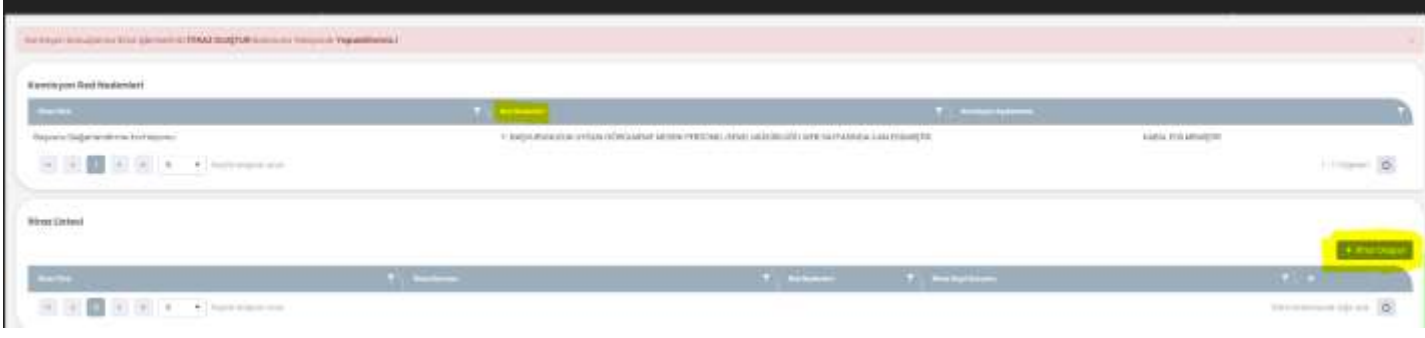

Red nedeni kontrol edilerek **İtiraz Oluştur** butonuna basılır.

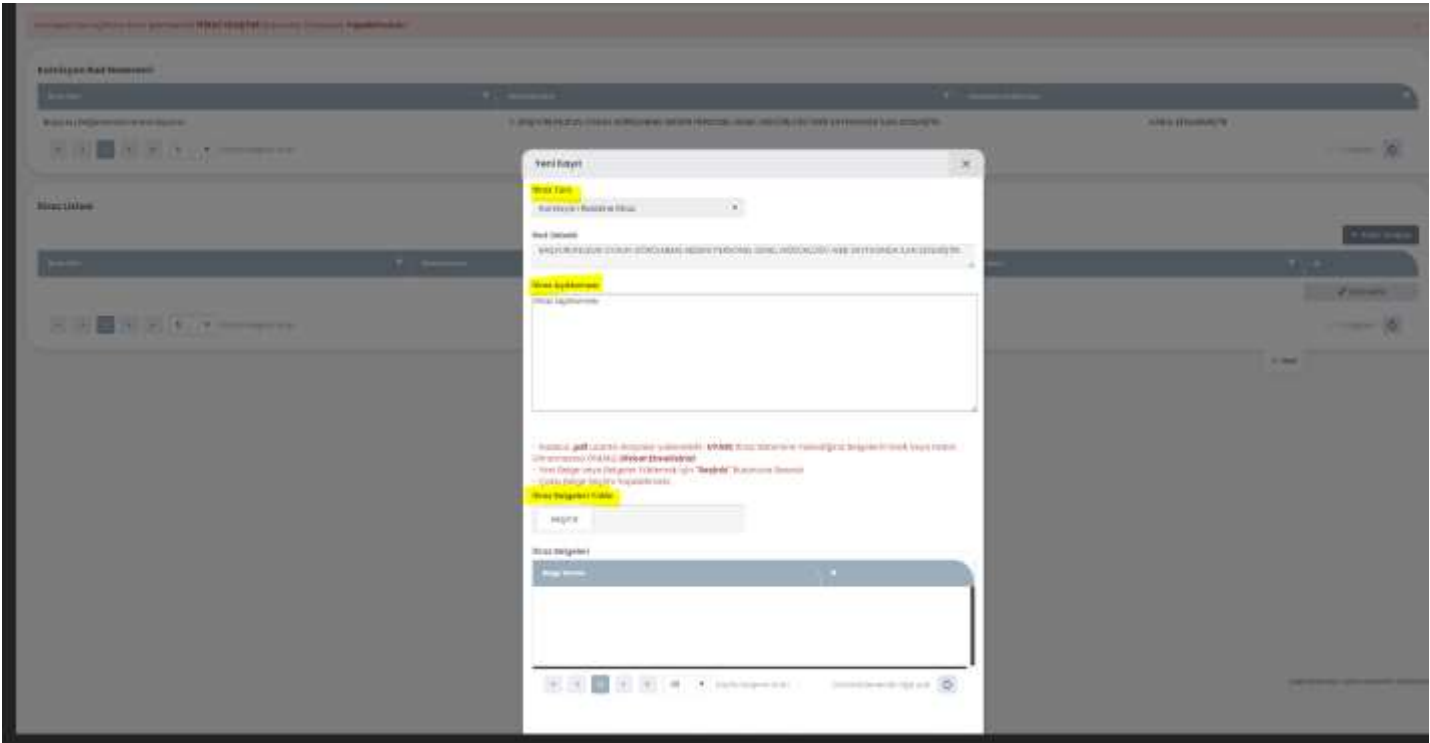

İtiraz türü seçildikten sonra itirazınıza ilişkin açıklama ve belgelerinizi yükleyerek **KAYDET** butonuna basarak itiraz sürecinizi tamamlayabilirsiniz. İtiraz ile ilgili belge eklemek isteniyorsa itiraz nedeni kaydedildikten sonra **"Seçiniz"** butonuna tıklayarak bilgisayarınızdaki PDF ya da JPEG formatındaki, en fazla 3 MB (3072 KB) boyutunda olan dosyayı seçip yükleyiniz. Yüklenen belgeler "*İtiraz Sürecinde Yüklenmiş Belgeler"* bölümünde listelenecektir. İtiraz için yüklenmiş belge itiraz süresi içerisinde listeden silinip tekrar eklenebilecektir

## İTİRAZ SÜRECİ

İtirazlarınızı itiraz listesinde görüntüleyebilir ve belirtilen itiraz süresince değişiklik yapabilirsiniz. Yüklemiş olduğunuz PDF formatındaki belgelerinizi **Güncelle** butonuna basarak erişim sağlayabilirsiniz.

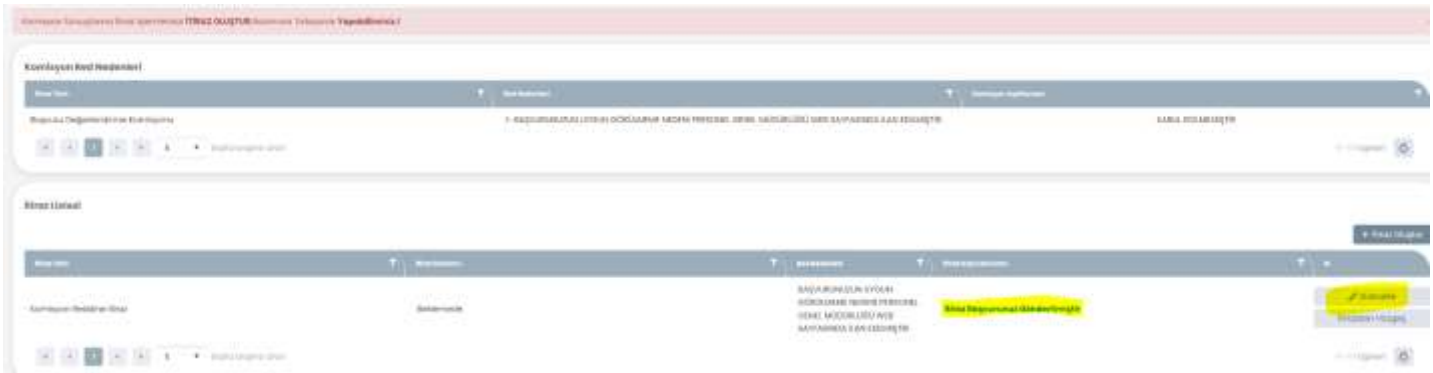

#### BAŞVURUNUN İPTAL EDİLMESİ

#### **Dikkat: Başvurunuzu iptal ettiğiniz taktirde kuraya tekrar başvuru yapamazsınız.**

İptal işlemini yapmak için kura listesi ekranında başvuru yapmış olduğunuz kura için güncelle butonuna tıklayınız. Açılan başvuru ekranında sayfanın en altında bulunan Başvurumu İptal Et butonuna tıklayınız. Açılan iptal onayı ekranında İptal nedeni girerek ve onay kutusunu işaretleyerek Başvurumu İptal Et butonuna tıklayarak başvurunuzu iptal edebilirsiniz

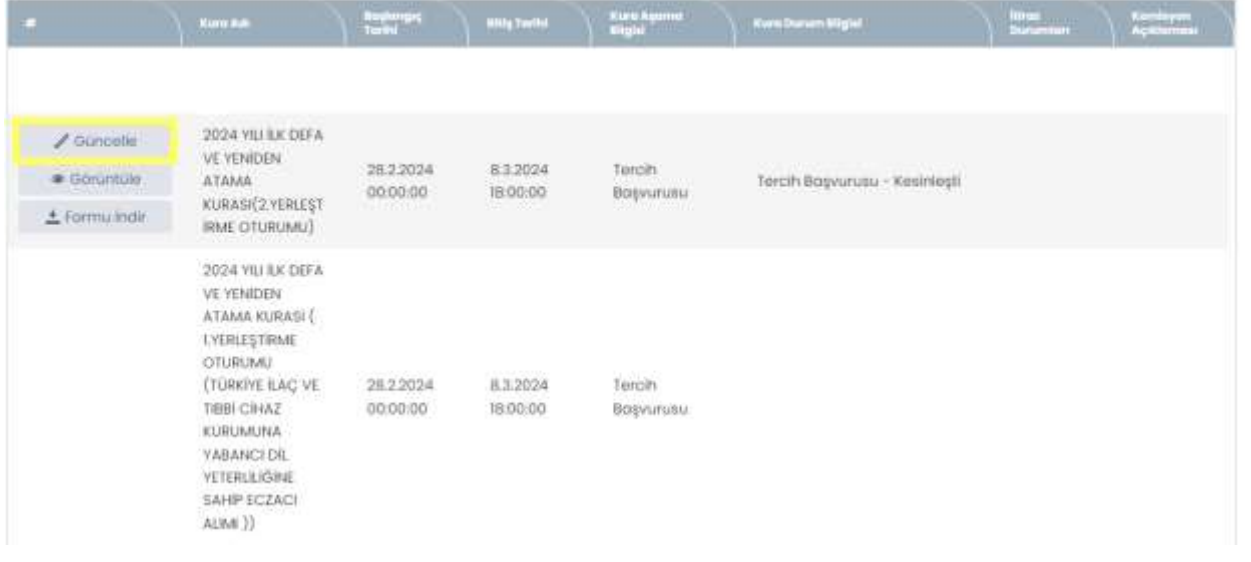

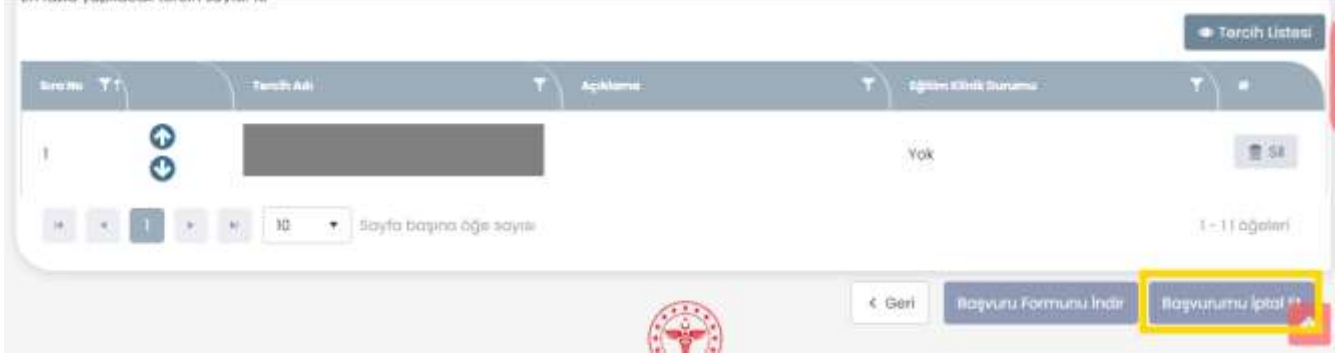

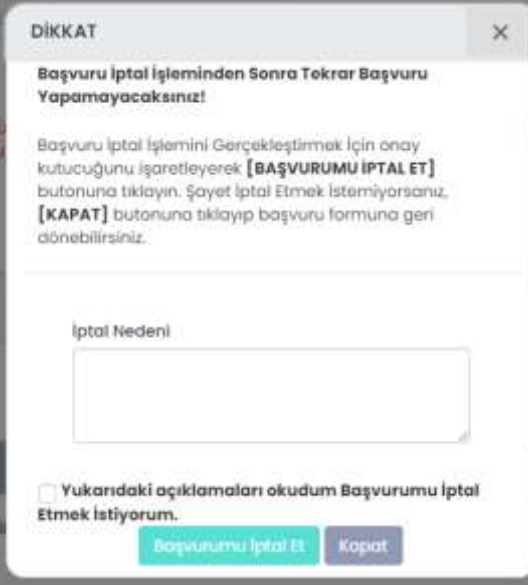

## **BAŞVURUNUN TAMAMLANMASI ve UYARILAR**

- $\Rightarrow$  Başvurunuzun geçerli olması için Başvuru Kesinleştirme işleminin yapılmış olması gerekmektedir. Kayıt işlemi yapılmış fakat kesinleştirilmemiş başvurular geçersizdir.
- $\Rightarrow$  Aksi belirtilmediği sürece başvuru formunun çıktısı ya da pdf dosyası başvuru sahibinde kalacak, Sağlık Bakanlığı'na gönderilmeyecektir.
- $\Rightarrow$  Kura başvurularının son başvuru tarih saatleri sistem tarafından otomatik olarak kontrol edildiğinden ilan metninde belirtilen son başvuru tarih ve saatindensonra kaydetme ya da kesinleştirme işlemi yapılamamaktadır. Sisteme kura son başvuru saatinden hemen önce giriş yapmış olsanız dahi son başvuru saatinden sonra kaydetme ya da kesinleştirme işlemi yapılamayacaktır.
- $\Rightarrow$  llan metninde siteme belge yüklemeniz istenmiş ise başvurunuzun geçerliolması için istenen belge/belgeleri sisteme yükleyiniz.
- Başvuru işlemlerinizi tamamladıktan sonra bilgi güvenliğiniziçin **Güvenli Çıkış** butonuna tıklayarak çıkış yapmayı unutmayınız. Aksi taktirde oturumunuz belirli birsüre açık kalacaktır.

#### **YARDIM VE DESTEK**

**Kura Başvurularınız ile ilgili sorun yaşıyorsanız lütfen 0312 585 17 56 ve 0312 585 17 57 numaralı telefonları arayınız.**